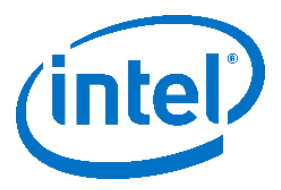

# **Intel® Stratix® 10 Programmable Acceleration Card (PAC) 4-Channel DDR4 RDIMM Design Manual**

**2019.01.22**

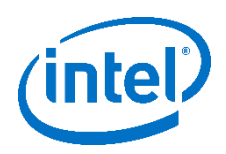

### Contents

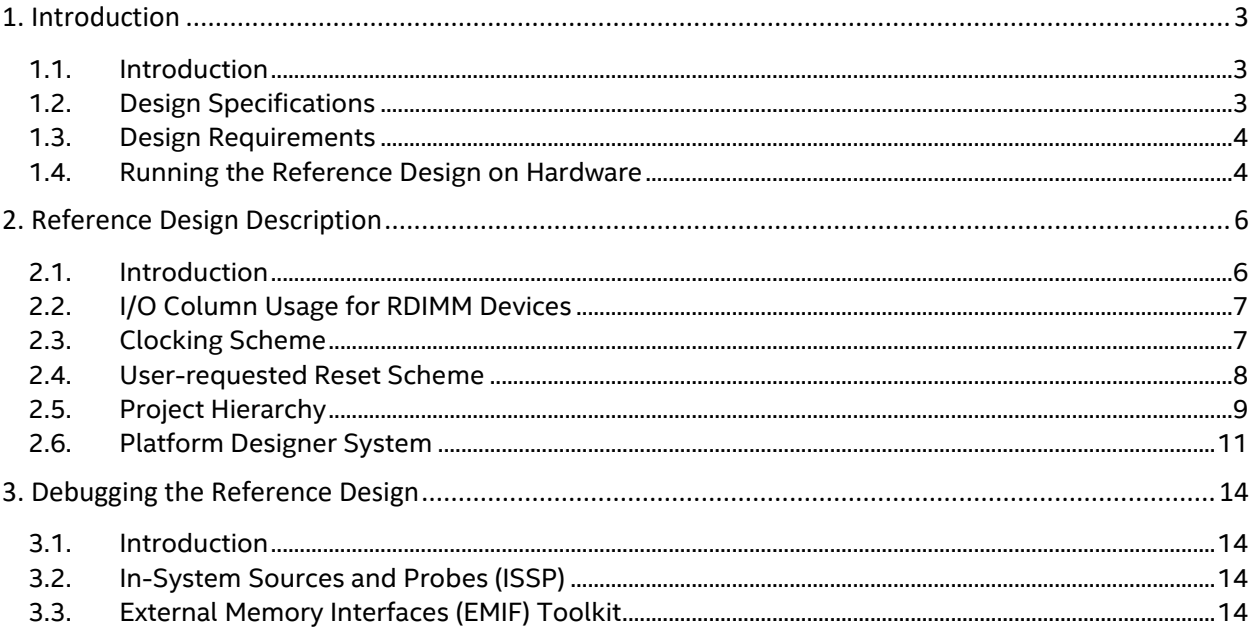

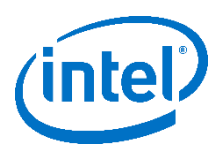

### <span id="page-2-0"></span>**1. Introduction**

#### <span id="page-2-1"></span>**1.1. Introduction**

This document describes a reference design that uses 4 channels of DDR4 RDIMM memory on an Intel® Stratix® 10 PAC. This reference design leverages the out-of-the box Intel® Stratix® 10 EMIF IP available in Quartus Pro to interface with the four, independent RDIMM memory devices on the Stratix® 10 PAC. This design may be used as an example of how to interface with the 4 channels of DDR4 DIMM available on the Stratix® 10 PAC, simultaneously, using Quartus EMIF IP.

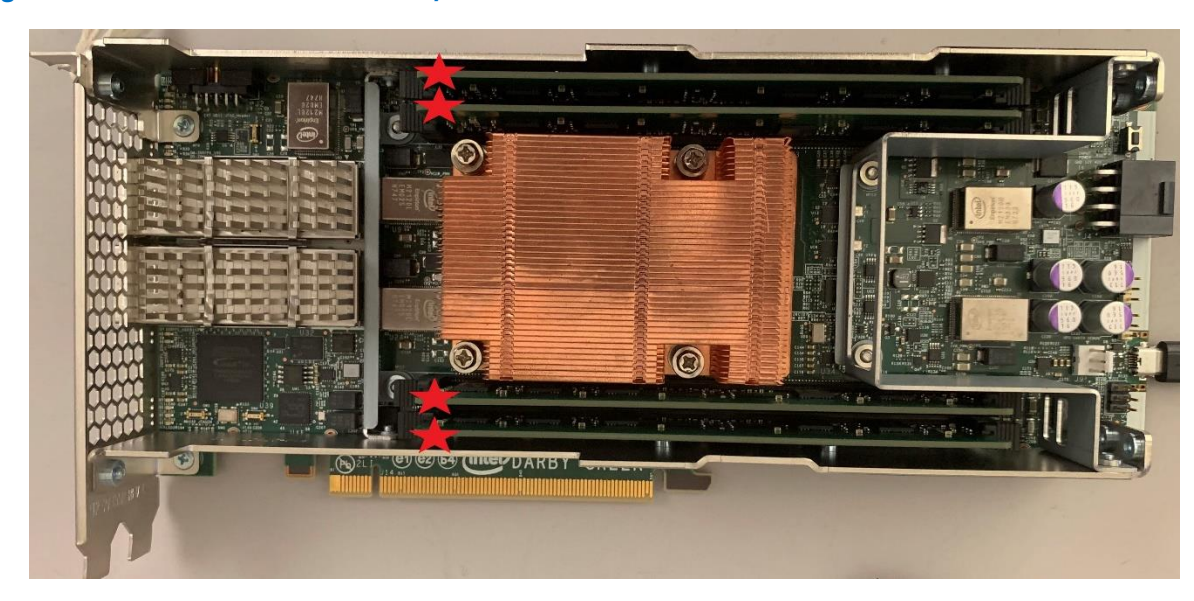

#### **Figure 1 Intel® Stratix® 10 PAC w/ DDR4 RDIMM Devices Identified**

#### **Related Information**

[External Memory Interfaces Intel® Stratix® 10 FPGA IP User Guide](https://www.intel.com/content/dam/www/programmable/us/en/pdfs/literature/hb/stratix-10/ug-s10-emi.pdf)

#### <span id="page-2-2"></span>**1.2. Design Specifications**

#### **Table 1 General Specifications**

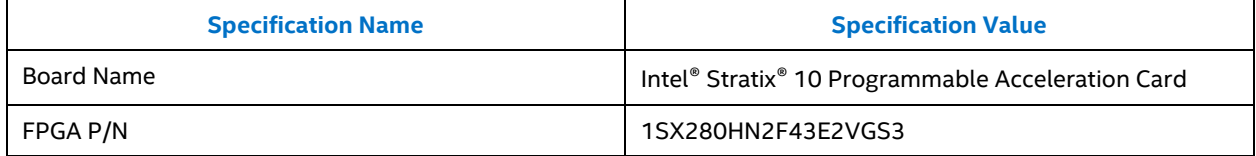

#### *1. Introduction* **2019.01.22**

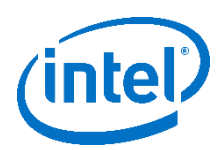

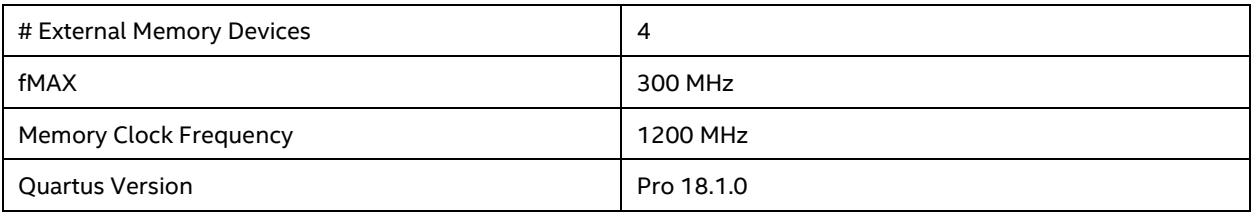

#### **Table 2 Memory Device Specifications**

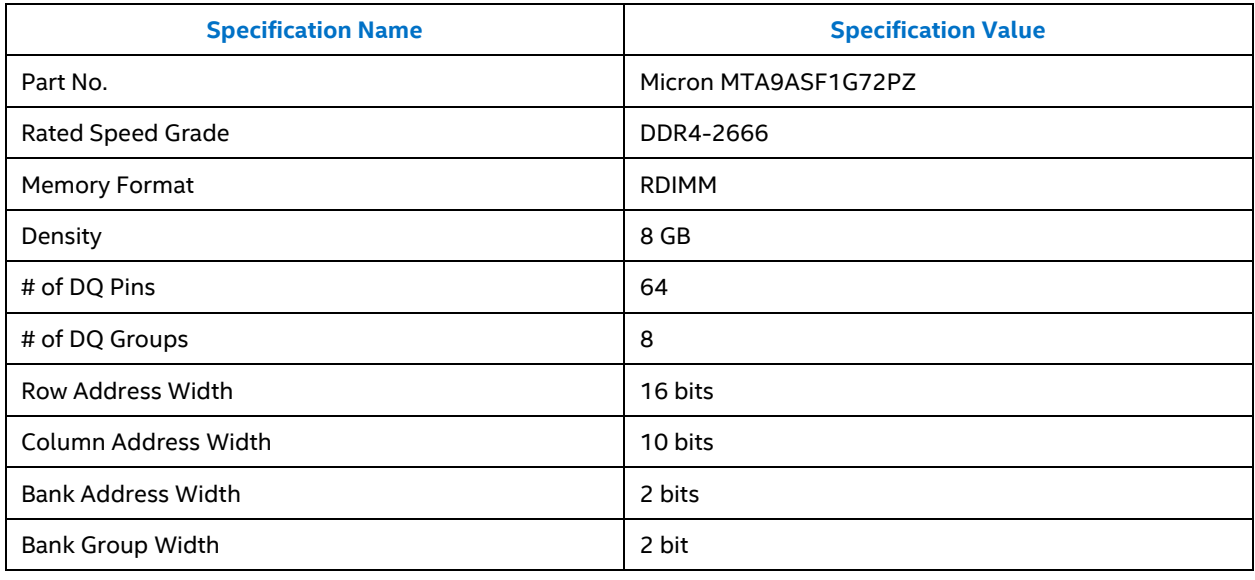

#### <span id="page-3-0"></span>**1.3. Design Requirements**

This reference design requires the following:

- Intel® Stratix® 10 Programmable Acceleration Card (PAC) rev-c or newer. This PAC contains a 1SX280HN2F43E2VGS3 Intel® Stratix® 10 SX FPGA
- A computer with the Intel® Quartus® Prime Pro Edition software version 18.1 installed. The computer downloads the FPGA SRAM Object File (.sof) to the FPGA on the PAC.

#### <span id="page-3-1"></span>**1.4. Running the Reference Design on Hardware**

- 1. Place the Intel® Stratix® 10 PAC on an ESD protected surface.
- 2. Turn on the fans and/or other cooling mechanisms. The PAC doesn't contain any active cooling. Therefore, it **must** have an external cooling mechanism.
- 3. Connect a micro-USB cable between the computer and the PAC. The location of the micro-USB connector on the PAC is identified in [Figure 2](#page-4-0) following.

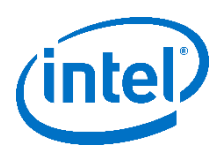

**Figure 2 Intel® Stratix® 10 PAC Micro-USB Connector**

<span id="page-4-0"></span>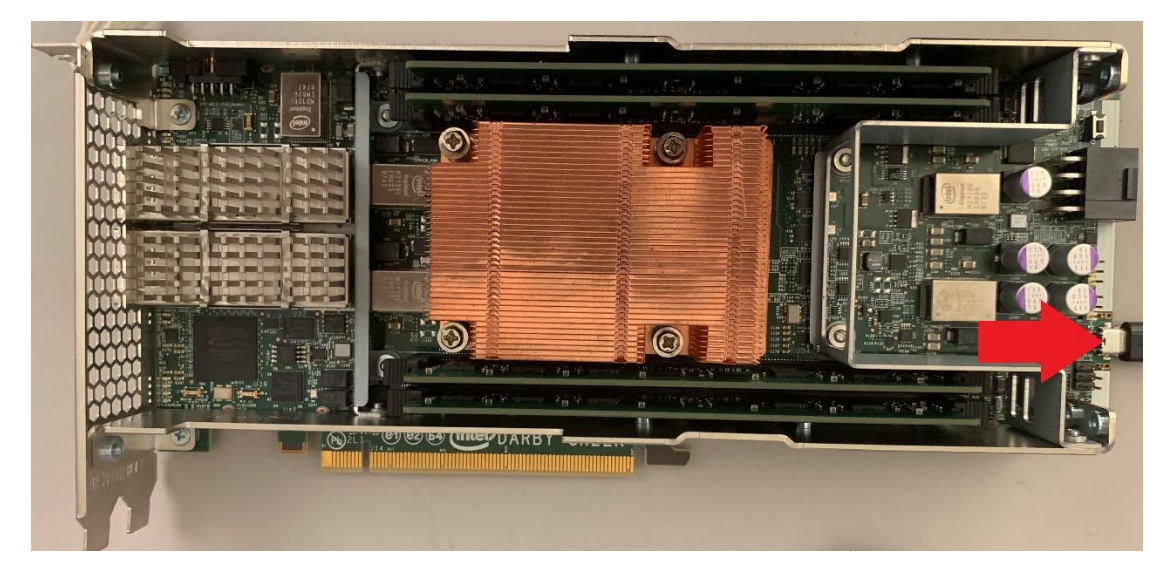

4. **IMPORTANT -** Once power is applied to the PAC it will turn on.

At this time, connect the power supply to PAC. The location of the power connector on the PAC is identified in [Figure 3](#page-4-1) below.

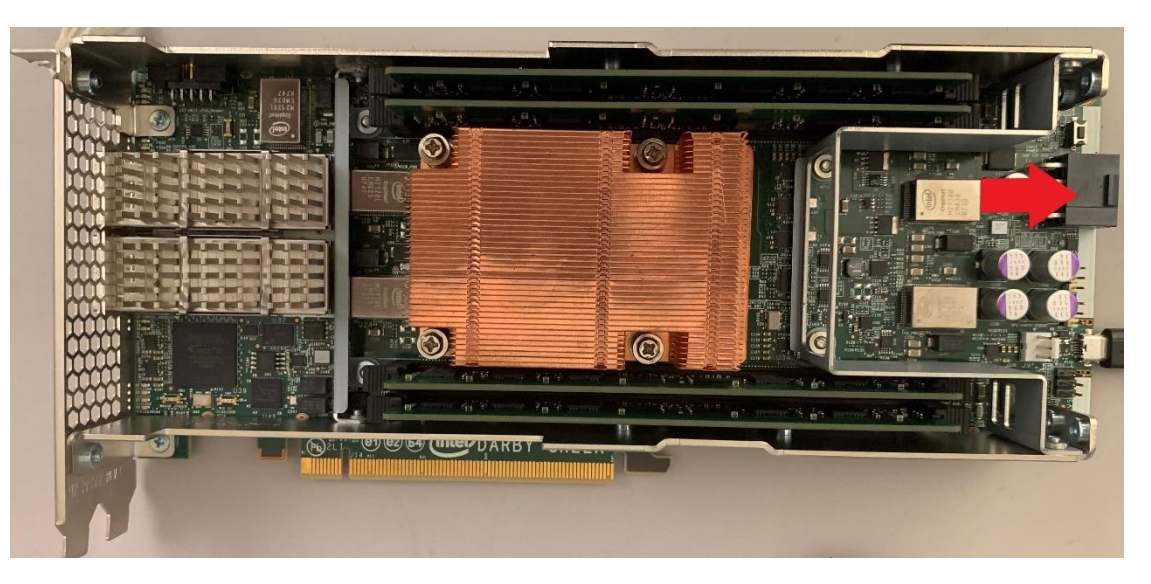

<span id="page-4-1"></span>**Figure 3 Intel® Stratix® 10 PAC Power Connector**

5. On the computer, use the Quartus® Prime 18.1 Programmer to load the .sof file onto the PAC. The .sof file is located in the *<ROOT\_PROJECT\_DIRECTORY>/output\_files* directory.

After successfully programming the .sof, the reference design will be running on the PAC. Please see Section 3 for information on how to verify the design is functioning

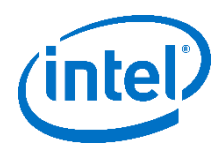

## <span id="page-5-0"></span>**2. Reference Design Description**

#### <span id="page-5-1"></span>**2.1. Introduction**

This reference design uses out-of-the-box IP available in Quartus® Prime Pro 18.1. Three different IP's are used: EMIF, Traffic Generator, and Local Reset Combiner as is illustrated in [Figure 4](#page-6-2) following. A description of each IP is presented below. All three IP's were generated as part of the example design generation process for the *External Memory Interfaces Intel*® *Stratix*® *10 FPGA IP* available in Quartus® Prime Pro 18.1.

- *EMIF* This IP is used to interface with the external memory device. Four instances of the EMIF IP are present in this design, once for each memory device. The EMIF IP contains a small core-logic portion that exposes an Avalon Memory-Mapped (AMM) interface to the Hardened Memory Controller (HMC). The HMC communicates with the PHY using the Altera PHY Interface (AFI). Lastly, the PHY interfaces with the I/O lanes connected to the RDIMM device. For information on the EMIF IP architecture please refer to the EMIF Stratix® 10 FPGA IP User Guide.
- *Traffic Generator* This IP generates a PRBS31 pattern using linear-feedback shift register's (LFSR's) to emulate memory traffic. This pattern is written to the memory device, read from the memory and checked for bit errors. This test is referred to as the traffic generation test. In this design four independent traffic generators are used simultaneously, one for each memory device.
- *Local Reset Combiner* This IP is used to accept multiple user-requested resets for the memory device.

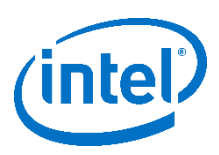

<span id="page-6-2"></span>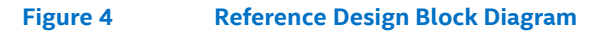

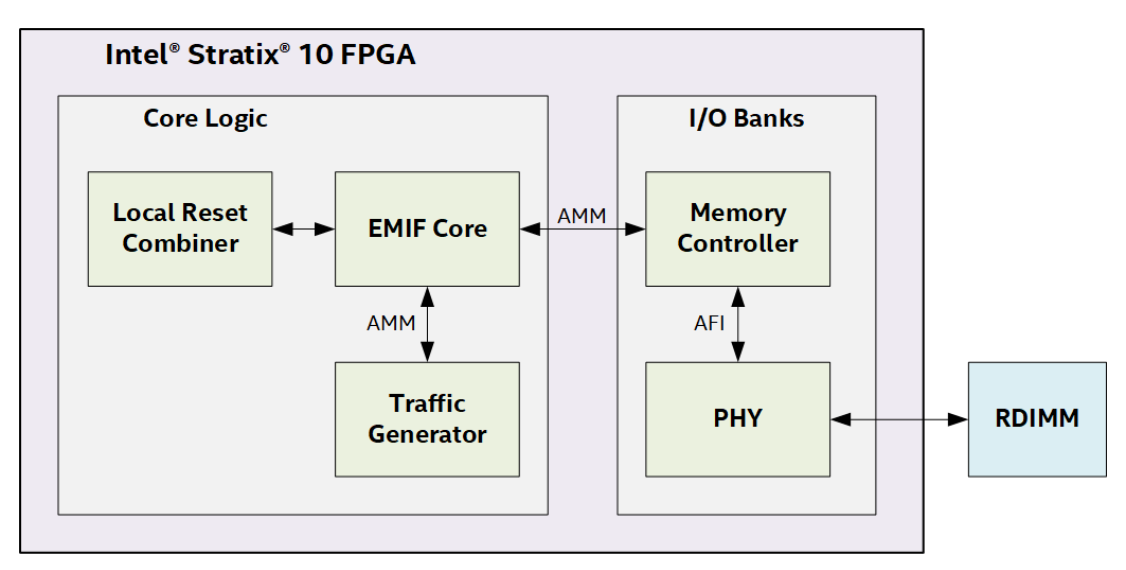

#### **Related Information**

[External Memory Interfaces Intel® Stratix® 10 FPGA IP User Guide](https://www.intel.com/content/dam/www/programmable/us/en/pdfs/literature/hb/stratix-10/ug-s10-emi.pdf)

#### <span id="page-6-0"></span>**2.2. I/O Column Usage for RDIMM Devices**

On the Intel® Stratix® 10 PAC two I/O columns are utilized for interfacing with the four DDR4 RDIMM devices; two RDIMM devices interface to each I/O column. The I/O column usage for external memory interfaces must be taken into account when creating debug strategies. In particular when the EMIF Toolkit is used, the memory interfaces need to be configured such that the EMIF Toolkit debug interface is daisy-chained between memory devices on the same I/O column. More information on this configuration will be discussed in Section 2.6. Debugging this reference design using the EMIF toolkit will be discussed in section 3.3.

#### <span id="page-6-1"></span>**2.3. Clocking Scheme**

In this reference design, each RDIMM operates at 1200 MHz. A simplified diagram of the clocking scheme used in this reference design is shown in [Figure 5](#page-7-1) following.

 A reference input clock is applied to the input of the FPGA I/O PLL. This clock is generated by a programmable clock generator on the PAC (U16 on the schematic). This frequency of this reference clock is controlled by the board management controller (BMC) and is set to be 150 MHz by default. The frequency of this clock should match the *PLL reference clock frequency* setting in the EMIF IP. Please note that the PLL M and N values are determined by these settings in the EMIF IP, regardless of what the PLL input clock frequency actually is.

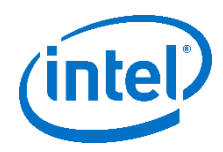

 A quarter-rate (300 MHz) and half-rate (600 MHz) clock are generated by the I/O PLL's. The quarter rate clock drives the core logic while the half-rate drives the Hardened Memory Controller (HMC) and PHY.

#### <span id="page-7-1"></span>**Figure 5 Reference Design Clocking Scheme Diagram**

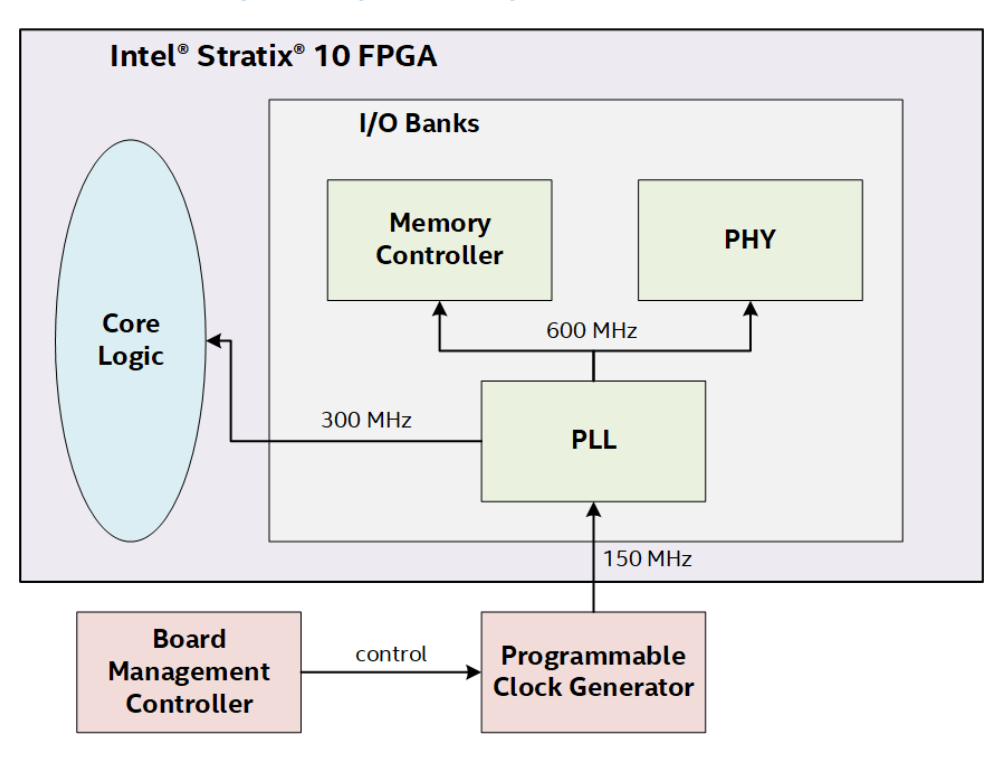

#### **Related Information**

[External Memory Interfaces Intel® Stratix® 10 FPGA IP User Guide](https://www.intel.com/content/dam/www/programmable/us/en/pdfs/literature/hb/stratix-10/ug-s10-emi.pdf)

#### <span id="page-7-0"></span>**2.4. User-requested Reset Scheme**

The user-requested reset scheme available in this example design is illustrated i[n Figure 6](#page-8-1) following. A user-requested reset is commonly performed to put the memory interface(s) in the known power-up state. This scheme works as follows:

- 1. User logic asynchronously asserts local\_reset\_req of the local reset combiner for the memory interface to reset.
- 2. The local reset combiner assets local reset req of the EMIF IP. The local reset combiner will follow the EMIF IP reset procedure described in the EMIF Intel® Stratix® 10 FPGA IP User Guide.
- 3. The EMIF IP asserts the emif\_usr\_reset\_n port connected to the traffic generator

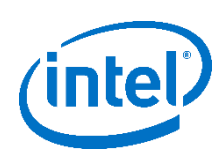

- 4. The EMIF IP resets the hard-memory controller and PHY.
- 5. The EMIF IP de-asserts the emif\_user\_reset\_n port
- 6. The EMIF IP resets the external memory devices via the reset\_n signal
- 7. Calibration is performed on the external memory devices
- 8. The EMIF IP asserts local reset done contained within the local reset status conduit indicating the reset has completed to the local reset combiner
- 9. The local reset combiner asserts local\_reset\_done contained within the local\_reset\_status conduit indicating the reset has completed to the user logic

#### <span id="page-8-1"></span>**Figure 6 Reference Design Reset Scheme Diagram**

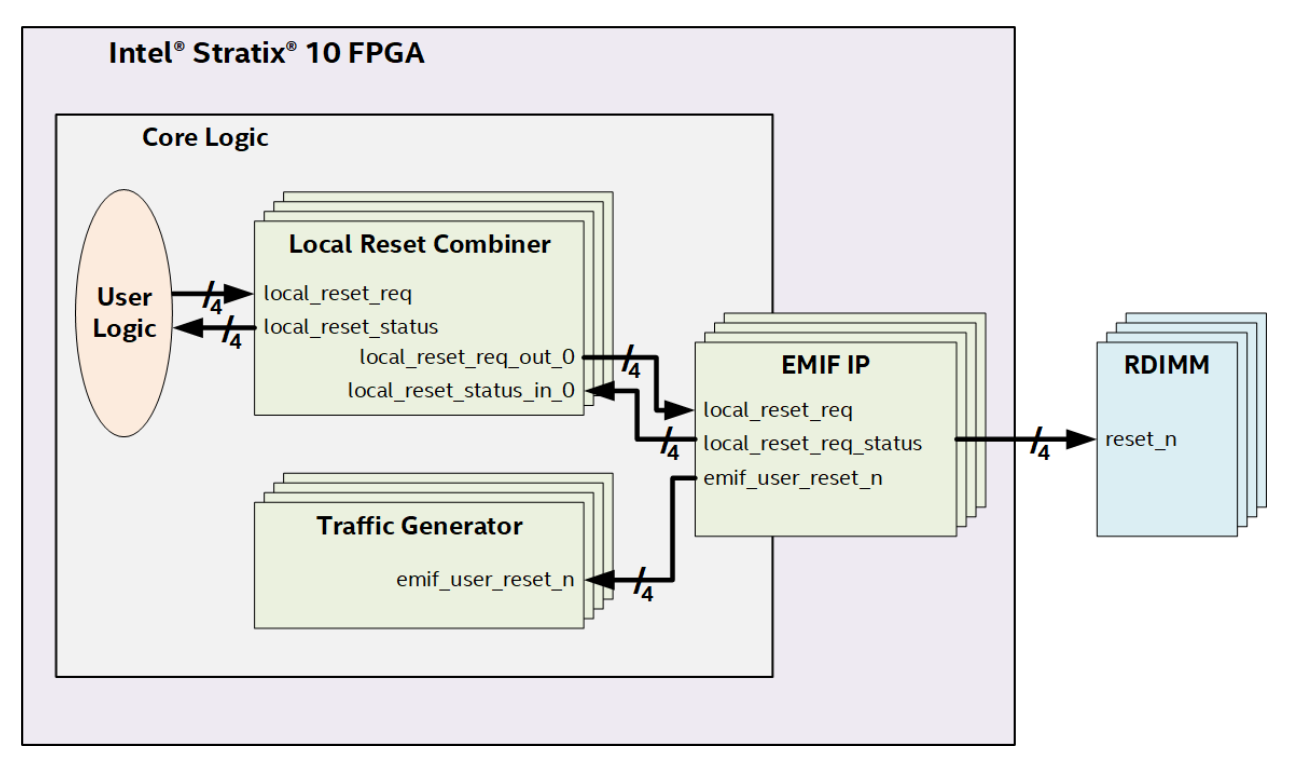

#### **Related Information**

[External Memory Interfaces Intel® Stratix® 10 FPGA IP User Guide](https://www.intel.com/content/dam/www/programmable/us/en/pdfs/literature/hb/stratix-10/ug-s10-emi.pdf)

### <span id="page-8-0"></span>**2.5. Project Hierarchy**

This reference design has the directory structure shown i[n Figure 7](#page-9-0) following. A description of each item in the directory structure is provided in [Table 3](#page-9-1) and [Table 4](#page-10-1) following.

*2. Reference Design Description* **2019.01.22**

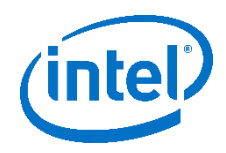

#### <span id="page-9-0"></span>**Figure 7 Reference Design Directory Structure**

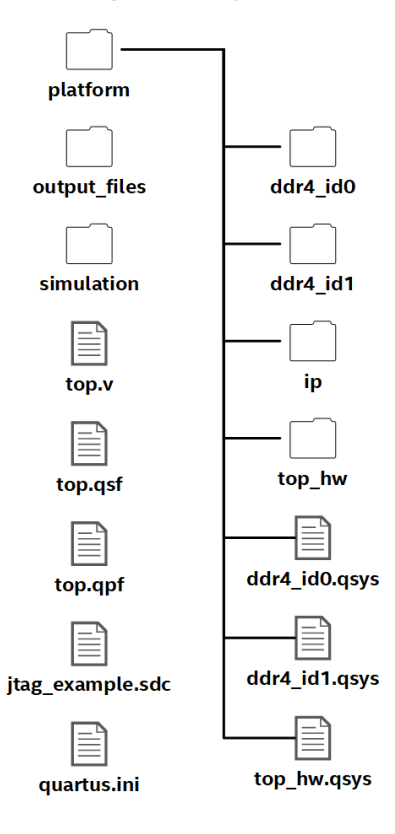

#### <span id="page-9-1"></span>**Table 3 Root Reference Directory Item Descriptions**

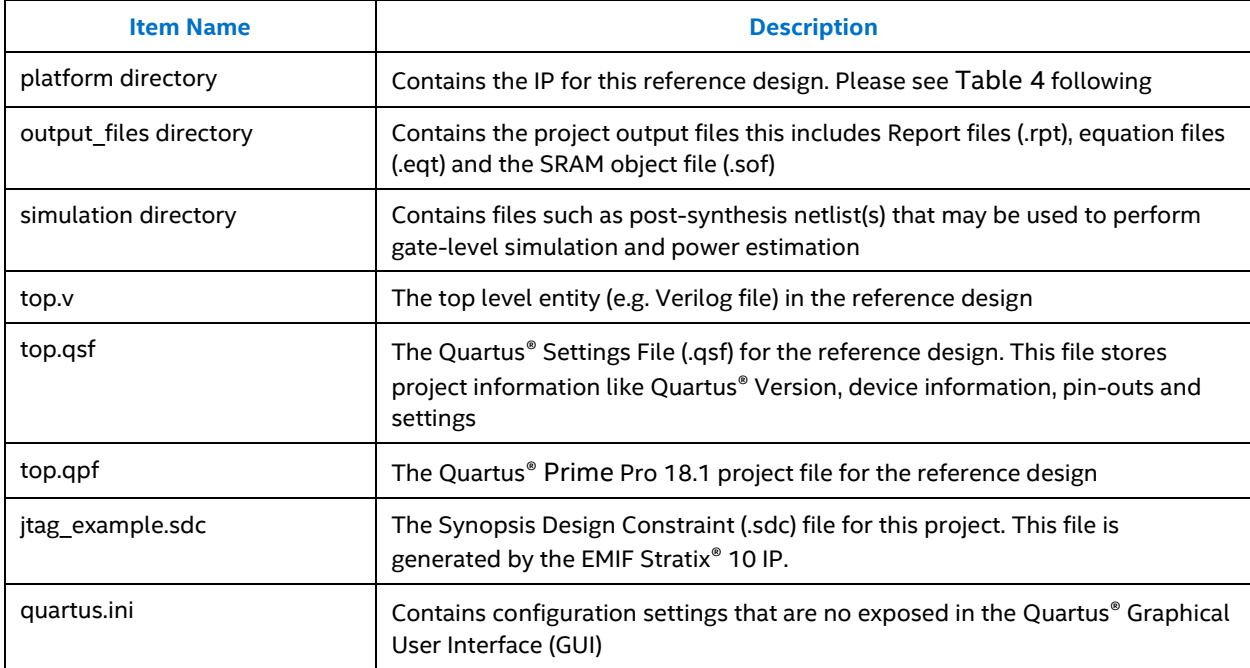

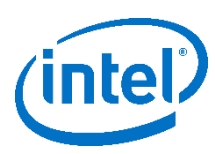

#### <span id="page-10-1"></span>**Table 4 Platform Directory Item Description**

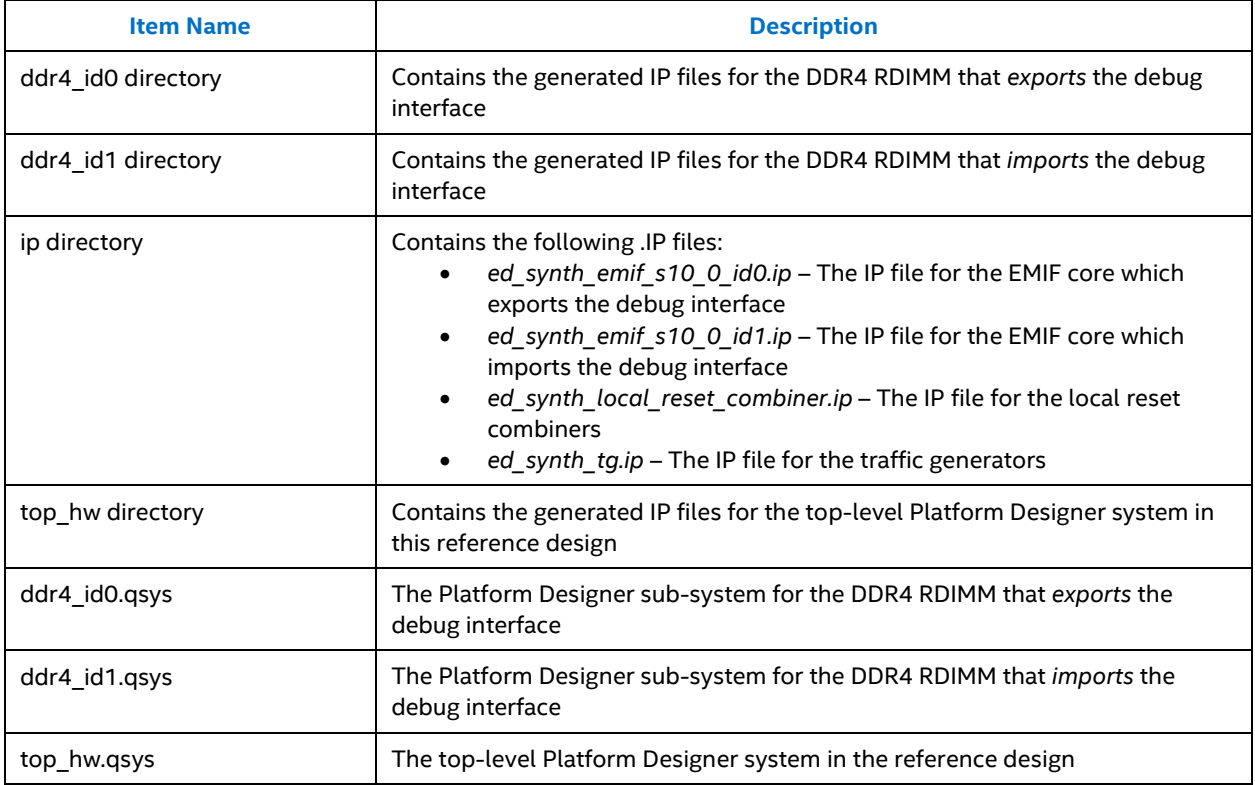

#### <span id="page-10-0"></span>**2.6. Platform Designer System**

The root Platform Designer system used in this reference design is shown in [Figure 8](#page-11-0) following. This system is represented by the top hw.qsys file in the *<ROOT\_PROJECT\_DIRECTORY>/platform* directory. This root Platform Designer system contains four Platform Designer sub-systems, one for each DDR4 RDIMM interface.

As mentioned in Section 2.2, memory devices that interface to the same I/O column must have daisy chained debug interfaces. Therefore, in this reference design, *ch0\_ddr4*'s debug interface is exported to *ch1\_ddr4*. Likewise, the *ch2\_ddr4*'s debug interface is export to *ch3\_ddr4*. In this Platform Designer system *ddr4\_id0* represents the IP set for the memory interface that exports the debug interface while *ddr4\_id1* represents the IP set for the memory interface that imports the debug interface.

The Platform Designer sub-system for the memory interfaces that export a debug interface in shown in [Figure 9](#page-11-1) following. The Platform Designer sub-system for the memory interfaces that import a debug interface is show in [Figure 10](#page-12-0) following.

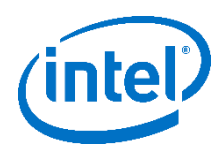

#### <span id="page-11-0"></span>**Figure 8 Reference Design Top Level Platform Designer System**

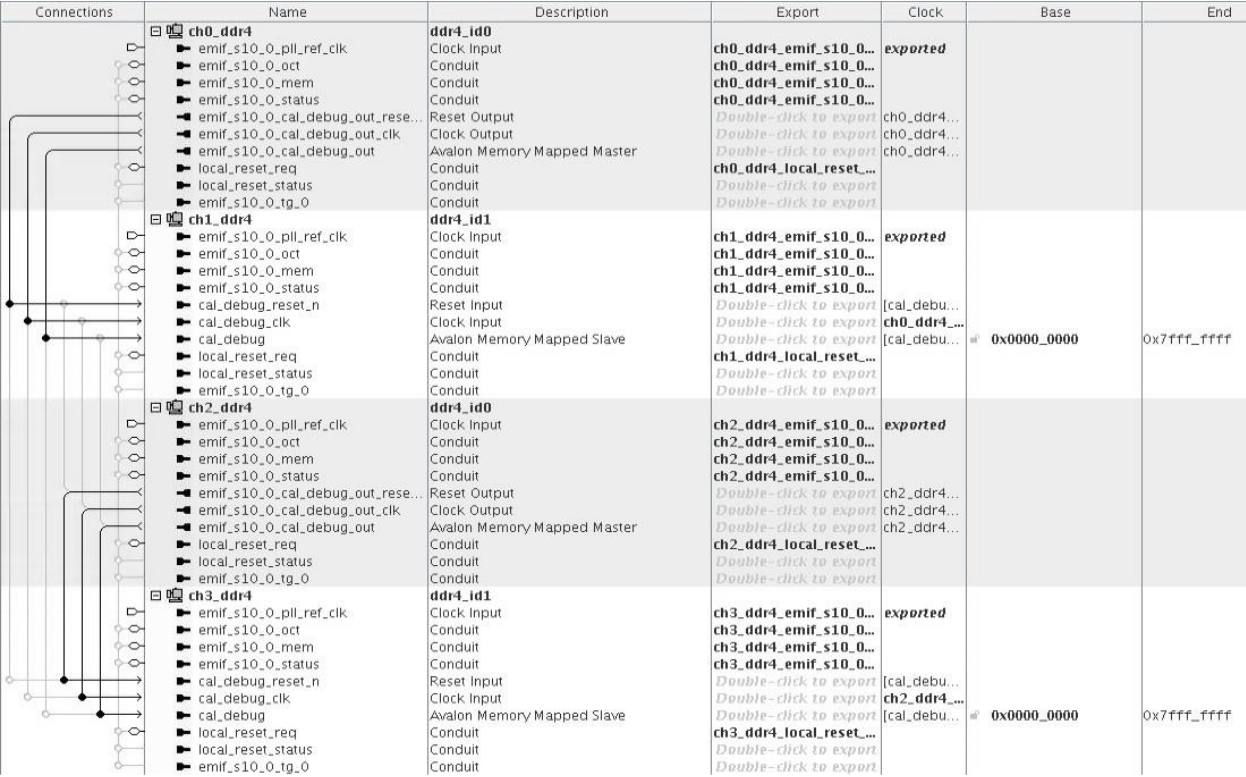

#### <span id="page-11-1"></span>**Figure 9 Platform Designer Sub-system, External Memory Interface w/ Debug Interface Export**

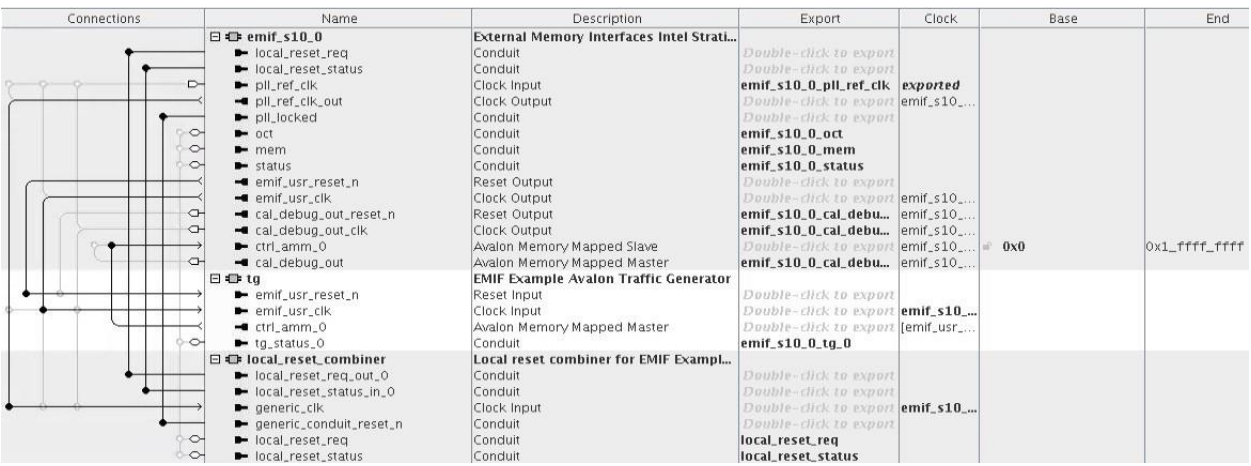

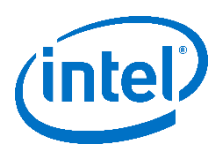

#### <span id="page-12-0"></span>**Figure 10 Platform Designer Sub-system, External Memory Interface w/ Debug Interface Import**

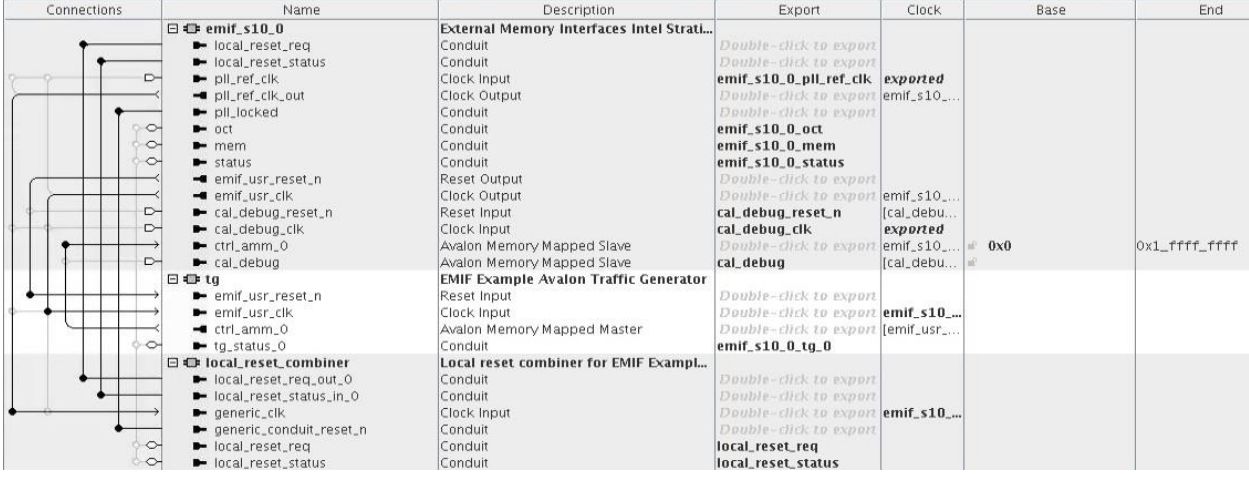

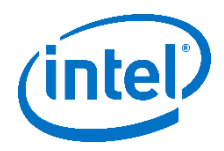

## <span id="page-13-0"></span>**3. Debugging the Reference Design**

#### <span id="page-13-1"></span>**3.1. Introduction**

To verify the reference design is functioning ISSP or the EMIF Toolkit may be used. In general, this verification process involves verifying that the memory device calibration and traffic generation (e.g. driver margining) test passed. More information on both of these can be found in the External Memory Interface Intel® Stratix® 10 FPGA IP User Guide.

#### **Related Information**

[External Memory Interfaces Intel® Stratix® 10 FPGA IP User Guide](https://www.intel.com/content/dam/www/programmable/us/en/pdfs/literature/hb/stratix-10/ug-s10-emi.pdf)

#### <span id="page-13-2"></span>**3.2. In-System Sources and Probes (ISSP)**

To verify the design using ISSP, read the values of the probes listed in [Table 5](#page-13-4) below. Please note, there will be four sets of these probes, one for each DDR4 RDIMM devices. Thus, verify all four CALP and TGP probes have a high logic value.

#### <span id="page-13-4"></span>**Table 5 Reference Design ISSP Probe Descriptions**

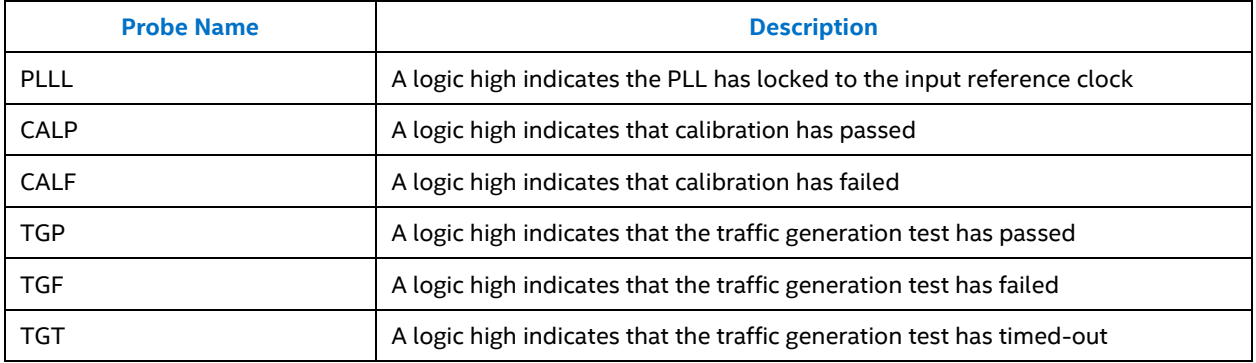

### <span id="page-13-3"></span>**3.3. External Memory Interfaces (EMIF) Toolkit**

The EMIF Toolkit provides the ability to analyze EMIF's in detail. Usage of the EMIF Toolkit is covered in depth in the External Memory Interface Intel® Stratix® 10 FPGA IP User Guide. The general process applicable to this reference design is summarized below.

- 1. Open the reference design in Quartus Prime Pro 18.1.
- 2. Program the PAC with this reference design's .sof file (*output\_files/top.sof*).

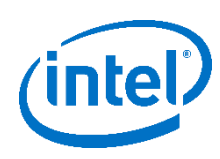

- 3. Open the EMIF Toolkit by selecting **Tools** ➤ **System Debugging Tools** ➤ **EMIF Toolkit**
- 4. Once the EMIF Toolkit opens, create a connection to the PAC:
	- a. Double-click **Tasks** ➤ **Connection Setup** ➤ **Initialize connections**
	- b. Double-click **Tasks** ➤ **Connection Setup** ➤ **Link Project to Device…**
	- c. Select the PAC device and this reference's design *top.sof* and press **OK**
- 5. Create a connection to the memory interface to analyze:
	- a. Double-click **Tasks** ➤ **Connections** ➤ **Create Memory Interface Connection…**
	- b. Ensure the PAC and Stratix 10 FPGA are selected for the *Hardware* and *Device* inputs
	- c. For the *Memory interface* drop down, select the I/O column to use. There will be two options as in this reference design two DDR4 RDIMM devices interface to two different I/O columns. As will be seen, you'll be able to switch between memory devices on the same I/O column
	- d. Press **OK**
	- e. Optionally repeat steps a-d for the other I/O column. You can then switch between connections in the remaining steps to test all four memory devices.
- 6. Select the memory interface to analyze
	- a. Double-click **Tasks** ➤ **Memory Interface** ➤ **Settings** ➤ **Select Active Interface**
	- b. For the **Interface** dropdown select *Interface 0* for the ch0 or ch2 DDR4 RDIMM devices and *Interface 1* for ch1 or ch3 DDR4 RDIMM devices
	- c. Press **OK**
- 7. Double-click on **Tasks** ➤ **Memory Interface** ➤ **Commands** ➤ **Rerun Calibration**
- 8. Navigate to Reports **DDR4** ➤ **<MEMORY CONNECTION>** ➤ **Calibration Report.** The following information is available in the calibration report:
	- Calibration Status Per Group table: Lists the pass/fail status per group.
	- DQ Pin Margins Observed During Calibration table: Lists the DQ read/write margins and calibrated delay settings. These are the expected margins after calibration, based on calibration data patterns. This table also contains DM/DBI margins, if applicable.
	- DQS Pin Margins Observed During Calibration table: Lists the DQS margins observed during calibration.
	- FIFO Settings table: Lists the VFIFO and LFIFO settings made during calibration.
	- Latency Observed During Calibration table: Lists the calibrated read/write latency.
	- Address/Command Margins Observed During Calibration table: Lists the margins on calibrated A/C pins, for protocols that support Address/Command calibration.

To verify calibration passed for a particular external memory interface:

- a. Click on **DDR4** ➤ **<MEMORY CONNECTION>** ➤ **Summary**
- b. The *Calibration* line item will show the calibration result

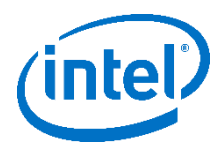

- 9. To verify the results of traffic generation test (e.g. driver margining)
	- a. Double click on **Tasks** ➤ **Memory Interface** ➤ **Commands** ➤ **Driver Margining.**
	- b. In the pop-up window that appears, select the corresponding ISSP probes and leave the other setting at their default value.
	- c. Press **OK** to run the
	- d. Navigate to Reports **DDR4** ➤ **<MEMORY CONNECTION>** ➤ **Margin Report**
	- e. In the tables contained with the Margin Report verify all margins are greater than zero.